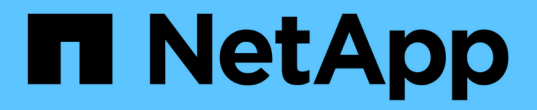

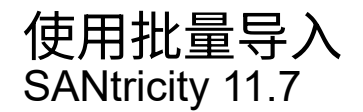

NetApp February 12, 2024

This PDF was generated from https://docs.netapp.com/zh-cn/e-series-santricity-117/um-manage/importalert-settings.html on February 12, 2024. Always check docs.netapp.com for the latest.

# 目录

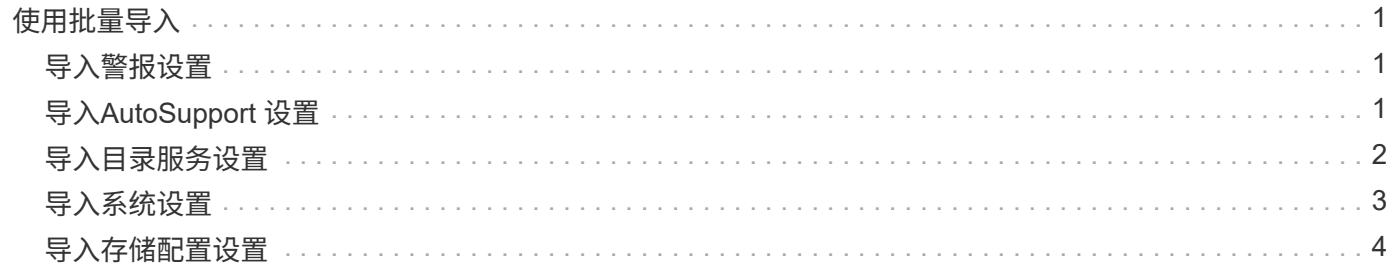

# <span id="page-2-0"></span>使用批量导入

### <span id="page-2-1"></span>导入警报设置

您可以将警报配置从一个存储阵列导入到其他存储阵列。当您需要在网络中配置多个阵列 时、此批处理操作可以节省时间。

开始之前

- 系统会在System Manager中为要用作源的存储阵列配置警报(菜单:设置[警报])。
- 目标存储阵列的现有配置会在System Manager中进行备份(菜单:设置[系统>保存存储阵列配置])。

关于此任务

您可以为导入操作选择电子邮件、SNMP或系统日志警报。导入的设置包括:

- 电子邮件警报-邮件服务器地址和警报收件人的电子邮件地址。
- 系统日志警报—系统日志服务器地址和UDP端口。
- \* SNMP警报\*- SNMP服务器的社区名称和IP地址。

#### 步骤

1. 在管理页面中、单击\*导入设置\*。

此时将打开导入设置向导。

2. 在选择设置对话框中、选择\*电子邮件警报\*、\* SNMP警报\*或\*系统日志警报\*、然后单击\*下一步\*。

此时将打开一个对话框、用于选择源阵列。

- 3. 在选择源对话框中、选择包含要导入的设置的阵列、然后单击\*下一步\*。
- 4. 在选择目标对话框中、选择一个或多个阵列以接收新设置。

固件低于8.50的存储阵列不可供选择。此外、如果Unified Manager无法与该阵列进行通信(例 如、阵列处于脱机状态或存在证书、密码或网络问题)、则该阵列不会显示在此对话框中。

5. 单击 \* 完成 \* 。

 $\left(\mathbf{i}\right)$ 

操作页面将显示导入操作的结果。如果操作失败、您可以单击其行以查看更多信息。

结果

现在、目标存储阵列已配置为通过电子邮件、SNMP或系统日志向管理员发送警报。

## <span id="page-2-2"></span>导入**AutoSupport** 设置

您可以将AutoSupport 配置从一个存储阵列导入到其他存储阵列。当您需要在网络中配置 多个阵列时、此批处理操作可以节省时间。

开始之前

- 已在System Manager中为要用作源的存储阵列配置AutoSupport (菜单:Support[支持中心])。
- 目标存储阵列的现有配置会在System Manager中进行备份(菜单:设置[系统>保存存储阵列配置])。

关于此任务

导入的设置包括不同的功能(基本AutoSupport 、AutoSupport OnDemand和远程诊断)、维护窗口、交付方法、 和派单计划。

步骤

1. 在管理页面中、单击\*导入设置\*。

此时将打开导入设置向导。

2. 在选择设置对话框中、选择\* AutoSupport 、然后单击**\***下一步。

此时将打开一个对话框、用于选择源阵列。

- 3. 在选择源对话框中、选择包含要导入的设置的阵列、然后单击\*下一步\*。
- 4. 在选择目标对话框中、选择一个或多个阵列以接收新设置。

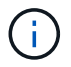

固件低于8.50的存储阵列不可供选择。此外、如果Unified Manager无法与该阵列进行通信(例 如、阵列处于脱机状态或存在证书、密码或网络问题)、则该阵列不会显示在此对话框中。

5. 单击 \* 完成 \* 。

操作页面将显示导入操作的结果。如果操作失败、您可以单击其行以查看更多信息。

#### 结果

现在、目标存储阵列配置了与源阵列相同的AutoSupport 设置。

### <span id="page-3-0"></span>导入目录服务设置

您可以将目录服务配置从一个存储阵列导入到其他存储阵列。当您需要在网络中配置多个 阵列时、此批处理操作可以节省时间。

开始之前

- 在System Manager中为要用作源的存储阵列配置了目录服务(菜单:设置[访问管理])。
- 目标存储阵列的现有配置会在System Manager中进行备份(菜单:设置[系统>保存存储阵列配置])。

关于此任务

导入的设置包括LDAP (轻型目录访问协议)服务器的域名和URL、以及LDAP服务器用户组与存储阵列预定义角 色的映射。

#### 步骤

1. 在管理页面中、单击\*导入设置\*。

此时将打开导入设置向导。

2. 在选择设置对话框中、选择\*目录服务\*、然后单击\*下一步\*。

此时将打开一个对话框、用于选择源阵列。

- 3. 在选择源对话框中、选择包含要导入的设置的阵列、然后单击\*下一步\*。
- 4. 在选择目标对话框中、选择一个或多个阵列以接收新设置。

 $\left(\begin{smallmatrix} 1\\1\end{smallmatrix}\right)$ 

固件低于8.50的存储阵列不可供选择。此外、如果Unified Manager无法与该阵列进行通信(例 如、阵列处于脱机状态或存在证书、密码或网络问题)、则该阵列不会显示在此对话框中。

5. 单击 \* 完成 \* 。

操作页面将显示导入操作的结果。如果操作失败、您可以单击其行以查看更多信息。

#### 结果

现在、目标存储阵列配置了与源阵列相同的目录服务。

### <span id="page-4-0"></span>导入系统设置

您可以将系统配置从一个存储阵列导入到其他存储阵列。当您需要在网络中配置多个阵列 时、此批处理操作可以节省时间。

开始之前

- 系统设置在System Manager中为要用作源的存储阵列配置。
- 目标存储阵列的现有配置会在System Manager中进行备份(菜单:设置[系统>保存存储阵列配置])。

关于此任务

导入的设置包括卷的介质扫描设置、控制器的SSD设置和自动负载平衡(不包括主机连接报告)。

#### 步骤

1. 在管理页面中、单击\*导入设置\*。

此时将打开导入设置向导。

2. 在选择设置对话框中、选择\*系统\*、然后单击\*下一步\*。

此时将打开一个对话框、用于选择源阵列。

- 3. 在选择源对话框中、选择包含要导入的设置的阵列、然后单击\*下一步\*。
- 4. 在选择目标对话框中、选择一个或多个阵列以接收新设置。

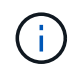

固件低于8.50的存储阵列不可供选择。此外、如果Unified Manager无法与该阵列进行通信(例 如、阵列处于脱机状态或存在证书、密码或网络问题)、则该阵列不会显示在此对话框中。

5. 单击 \* 完成 \* 。

操作页面将显示导入操作的结果。如果操作失败、您可以单击其行以查看更多信息。

结果

现在、目标存储阵列配置了与源阵列相同的系统设置。

### <span id="page-5-0"></span>导入存储配置设置

您可以将存储配置从一个存储阵列导入到其他存储阵列。当您需要在网络中配置多个阵列 时、此批处理操作可以节省时间。

开始之前

- 已在SANtricity 系统管理器中为要用作源的存储阵列配置存储。
- 目标存储阵列的现有配置会在System Manager中进行备份(菜单:设置[系统>保存存储阵列配置])。
- 源阵列和目标阵列必须满足以下要求:
	- 控制器所在的磁盘架必须相同。
	- 磁盘架ID必须相同。
	- 扩展架必须使用相同类型的驱动器填充到相同的插槽中。
	- RVOD机箱类型必须相同。
	- HIC (包括主机的数据保证功能)必须相同。
	- 目标阵列必须处于最佳状态。
	- 目标阵列上的卷容量大于源阵列的容量。
- 您了解以下限制:
	- 不支持从双工导入到单工配置;但是、允许从单工导入到双工。
	- 源阵列上64 TB或更大的磁盘池卷将阻止目标上的导入过程。
	- 导入过程不包括精简卷。

关于此任务

导入的设置包括已配置的卷(仅限厚存储库卷和非存储库卷)、卷组、池和热备用驱动器分配。

#### 步骤

1. 在管理页面中、单击\*导入设置\*。

此时将打开导入设置向导。

2. 在选择设置对话框中、选择\*存储配置\*、然后单击\*下一步\*。

此时将打开一个对话框、用于选择源阵列。

- 3. 在选择源对话框中、选择包含要导入的设置的阵列、然后单击\*下一步\*。
- 4. 在选择目标对话框中、选择一个或多个阵列以接收新设置。

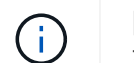

固件低于8.50的存储阵列不可供选择。此外、如果Unified Manager无法与该阵列进行通信(例 如、阵列处于脱机状态或存在证书、密码或网络问题)、则该阵列不会显示在此对话框中。

5. 单击 \* 完成 \* 。

操作页面将显示导入操作的结果。如果操作失败、您可以单击其行以查看更多信息。

结果

现在、目标存储阵列配置了与源阵列相同的存储配置。

#### 版权信息

版权所有 © 2024 NetApp, Inc.。保留所有权利。中国印刷。未经版权所有者事先书面许可,本文档中受版权保 护的任何部分不得以任何形式或通过任何手段(图片、电子或机械方式,包括影印、录音、录像或存储在电子检 索系统中)进行复制。

从受版权保护的 NetApp 资料派生的软件受以下许可和免责声明的约束:

本软件由 NetApp 按"原样"提供,不含任何明示或暗示担保,包括但不限于适销性以及针对特定用途的适用性的 隐含担保,特此声明不承担任何责任。在任何情况下,对于因使用本软件而以任何方式造成的任何直接性、间接 性、偶然性、特殊性、惩罚性或后果性损失(包括但不限于购买替代商品或服务;使用、数据或利润方面的损失 ;或者业务中断),无论原因如何以及基于何种责任理论,无论出于合同、严格责任或侵权行为(包括疏忽或其 他行为),NetApp 均不承担责任,即使已被告知存在上述损失的可能性。

NetApp 保留在不另行通知的情况下随时对本文档所述的任何产品进行更改的权利。除非 NetApp 以书面形式明 确同意,否则 NetApp 不承担因使用本文档所述产品而产生的任何责任或义务。使用或购买本产品不表示获得 NetApp 的任何专利权、商标权或任何其他知识产权许可。

本手册中描述的产品可能受一项或多项美国专利、外国专利或正在申请的专利的保护。

有限权利说明:政府使用、复制或公开本文档受 DFARS 252.227-7013(2014 年 2 月)和 FAR 52.227-19 (2007 年 12 月)中"技术数据权利 — 非商用"条款第 (b)(3) 条规定的限制条件的约束。

本文档中所含数据与商业产品和/或商业服务(定义见 FAR 2.101)相关,属于 NetApp, Inc. 的专有信息。根据 本协议提供的所有 NetApp 技术数据和计算机软件具有商业性质,并完全由私人出资开发。 美国政府对这些数 据的使用权具有非排他性、全球性、受限且不可撤销的许可,该许可既不可转让,也不可再许可,但仅限在与交 付数据所依据的美国政府合同有关且受合同支持的情况下使用。除本文档规定的情形外,未经 NetApp, Inc. 事先 书面批准,不得使用、披露、复制、修改、操作或显示这些数据。美国政府对国防部的授权仅限于 DFARS 的第 252.227-7015(b)(2014 年 2 月)条款中明确的权利。

商标信息

NetApp、NetApp 标识和 <http://www.netapp.com/TM> 上所列的商标是 NetApp, Inc. 的商标。其他公司和产品名 称可能是其各自所有者的商标。